## Anleitung Endkunde EPoCA

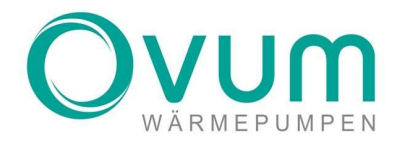

## 2. EPOCA  $1.2<sub>1</sub>$

ACHNTUNG: Die App "EPoCA Start" funktioniert nur bei Android Smartphones. Besitzen Sie ein Apple Gerät benutzen Sie bitte in Safari die Webseite "epoca.cloud".

**WEIGH** 

14

Laden Sie sich die App "EPoCA Start" im Play Store herunter.

Sobald die App heruntergeladen ist, kann sie geöffnet werden. Drücken Sie auf den Button "EPoCA".

Sofern Sie noch keinen Account haben, müssen Sie einen Account erstellen.

Unter "Plant File" benötigen Sie die jeweilige Plant File, die ihre Installationsfirma beim Installieren der Fernwartung heruntergeladen haben.

Sobald die Anmeldung fertiggestellt wurde, können Sie sich noch einmal ganz normal wie bei Bild 1 Anmelden.

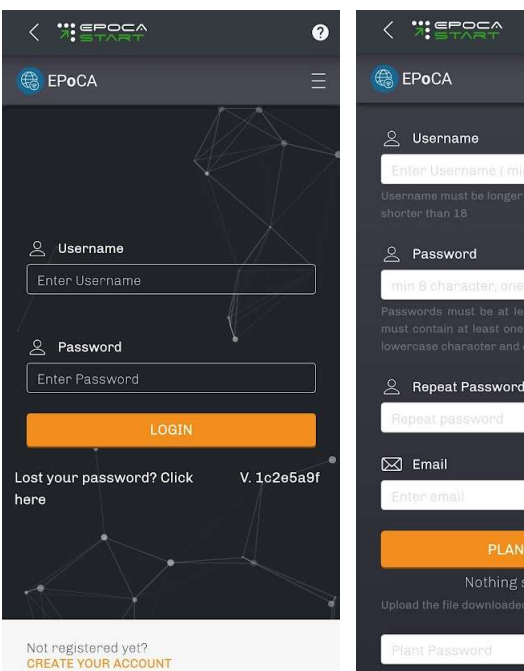

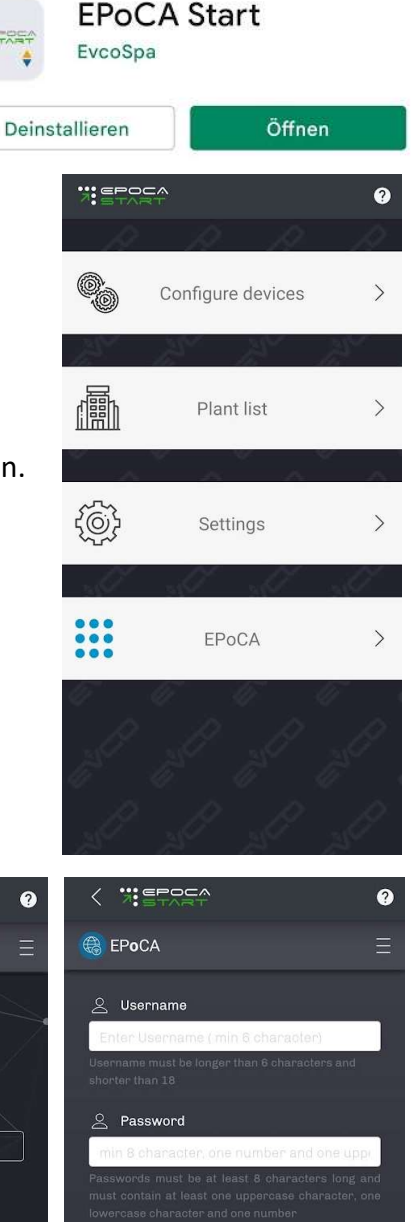

Nothing selected.

OVUM Heiztechnik GmbH ○ A-6322 Kirchbichl ○ Tirolerstraße 31 ○ T: +43 53 32 81 238-0 ○ office@ovum.at ○ www.ovum.at UID-Nr. ATU 68616303 o BTV Bank für Tirol und Vorarlberg o IBAN: AT53 1641 0001 4113 5740 o Swift: BTVAAT22

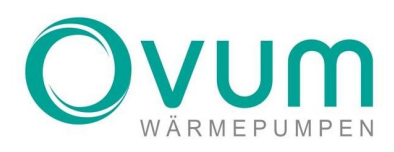

Nun sollten Sie hier Ihre Anlage hier mit einem Roten Schloss sehen. Klicken Sie auf das rote Schloss und geben Sie das Passwort "1" ein und drücken auf "SAVE".

Nun können Sie alle Einstellungen und Grafiken Ihrer Anlage sehen.

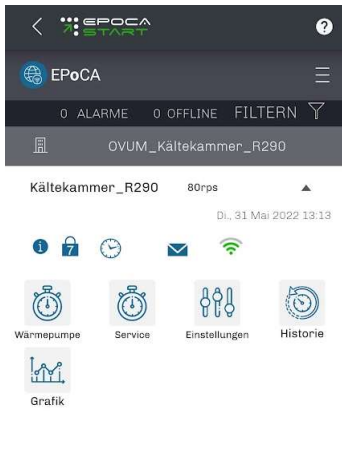

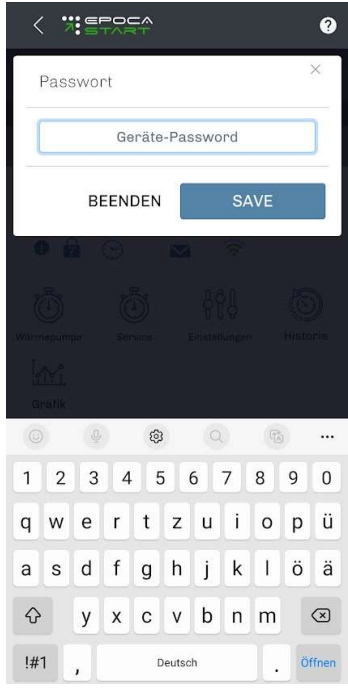